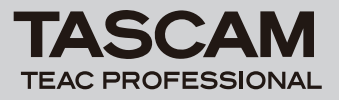

# **IF-CB/DM**

# はじめに

このたびは、TASCAM IF-CB/DM CobraNet Interface Cardをお 買い上げいただきまして、誠にありがとうございます。

本製品は、TASCAM DM-3200およびDM-4800をCobraNetネッ トワーク・デジタル・オーディオへ接続するためのインターフェース・ カードです。

ご使用になる前に、この取扱説明書をよくお読みになり、正しい取 り扱い方法をご理解いただいたうえで、末永くご愛用くださいます ようお願い申しあげます。お読みになったあとは、いつでも見られ るところに保管してください。

また取扱説明書は、TASCAMのウェブサイト(http://www. tascam.jp/)からダウンロードすることができます。

ご使用前に本書をよくお読みいただいた後に、下記CobraNetのホー ムページをご覧頂くことをお勧めします。CobraNetの概要、技術的 な解説、実装方法、実例、ツールのダウンロードなどの豊富な情報 があります。

## http://www.cobranet.info/

## 本機の概要

- 最大32チャンネル (16インプット/ 16アウトプット)のオー ディオ伝送が可能
- 24ビット、サンプリング周波数48kHzに対応

# 商標に関して

- TASCAMは、ティアック株式会社の登録商標です。
- **º** CobraNet、CobraCAD、CobraNet Discoveryは、シーラス ロジック社の商標です。
- **º** その他、記載されている会社名、製品名、ロゴマークは各社の 商標または登録商標です。

# 本製品の構成

本製品の構成は、以下の通りです。

なお、開梱は本体に損傷を与えないよう慎重に行ってください。 梱包箱と梱包材は、後日輸送するときのために保管しておいてくだ さい。

付属品が不足している場合や輸送中の損傷が見られる場合は、当社 までご連絡ください。

- **–** 本体 x1
- **–** 取り付けネジ x5
- **–** 取扱説明書(本書) x1

## 本書の表記

本書では、以下のような表記を使います。

- **º** DM-3200またはDM-4800のキー/端子などを「ENTERキー」 のように太字で表記します。
- **º** DM-3200またはDM-4800のLCD画面に表示される文字を "ON"のように" "で括って表記します。
- **º** パソコンのディスプレー上に表示される文字を《Help》のよう に《 》で括って表記します。

**º** 必要に応じて追加情報などを「メモ」、「注意」として記載します。

# **メ モ**

補足説明、特殊なケースの説明などをします。

# **注 意**

指示を守らないと、人がけがをしたり、機器が壊れたり、デー タが失われたりする可能性がある場合に記載します。

# アフターサービス

**● 万一、故障が発生した場合は使用を中止し、お買い上げ店また** はティアック修理センターまでご連絡ください。修理を依頼さ れる場合は、次の内容をお知らせください。 なお、本機の故障、もしくは不具合により発生した付随的損害(録 音内容などの補償)の責については、ご容赦ください。 本機を使ったシステム内のハードディスクなどの記憶内容を消 失した場合の修復に関しては、補償を含めて当社は責任を負い かねます。

- **≠** 型名、型番(IF-CB/DM)
- **≠** 製造番号(Serial No.)
- **≠** 故障の症状(できるだけ詳しく)
- **≠** お買い上げ年月日
- **≠** お買い上げ販売店名

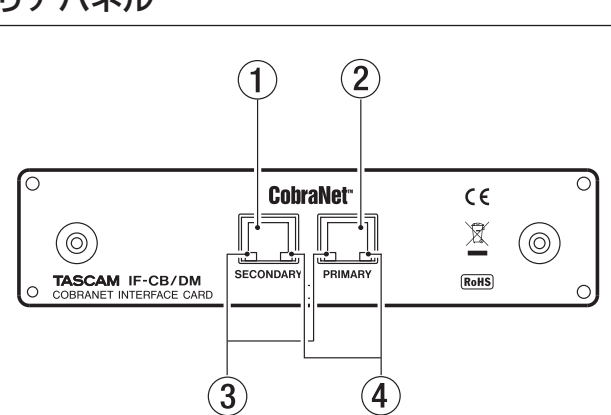

- 1 SECONDARY接続端子(RJ-45)
- 2 PRIMARY接続端子(RJ-45)
- 3 グリーンインジケーター
	- **≠** ネットワークケーブルが正しく接続されている場合に点灯ま たはゆっくり点滅します。
	- **≠** ネットワークにデータを正常に伝送している場合に早点滅し ます。

## 4 オレンジインジケーター

- コンダクター (clock master) 時に点滅します。
- **≠** 電源が正しく供給されている場合に点灯します。
- **≠** ネットワーク上で異常が発生している場合に、Primary/ Secondaryとも点滅します。

リアパネル

# DM-3200 / DM-4800 のバージョンに ついて

IF-CB/DMをお使いになる場合は、DM-4800およびDM-3200 のソフトウェアがバージョン1.70以上であることが必要です。そ れ以前のDM-4800およびDM-3200ソフトウェアバージョンで は、IF-CB/DMを認識することができません。

TASCAMのウェブサイト (http://www.tascam.jp/) を確認の上、 最新のDM-4800およびDM-3200ソフトウェアをお使いください。 バージョンアップは、DM-4800およびDM-3200に付属のCD-ROMに収録されているTMCompanionを使って行います。 お使いのパソコンにTMCompanionをインストールしてください。

# IF-CB/DM を取り付ける

# **メ モ**

- **≠** DM-3200:IF-CB/DMをDM-3200のSLOT 1に取り付けます。 SLOT 2では機能しません。
- **≠** DM-4800:IF-CB/DMをDM-4800のSLOT 1またはSLOT 3 に取り付けます。SLOT 2、SLOT 4では機能しません。
- **≠** ミキサー(DM-4800またはDM-3200)の電源がオフの状態で、 取り付けてください。
- 1. IF-CB/DMを取り付けるスロット (DM-3200ではSLOT 1、 DM-4800ではSLOT 1またはSLOT 3) のブランクパネルを 止めている5本のネジを外し、パネルを外します(別のカード が取り付けられている場合はそのカードを外します)。
- 2. IF-CB/DMをスロットに挿入します。カードの端をスロット内側 の白いガイドに合わせて確実に差し込んでください。カチッと音 がしてカードのバックプレートがミキサー(DM-4800または DM-3200)の背面と面一(つらいち)になるまでカードを押 してください。無理に押し込まないでください。うまく差し込め ない場合は、いったん抜き出してからやり直してください。
- 3. 外した5本のネジ、または付属の5本のネジでカードを固定し ます。
- 4. ミキサー (DM-4800またはDM-3200)の電源を入れて、 "DIGITAL"画面を呼び出し(ALTキーのインジケーター点灯 時にPOD 2キーを押します)、"SLOTタブ"(DM-4800では "SLOT1-2"または"SLOT3-4")を選択し、カードを認識し ていることを確認します。"No Card"が表示されている場合は、 カードが正しく挿入されていないか、ネジがしっかり締められ ていない可能性があります。再度カードをミキサーに確実に挿 入してください。

# 他の CobraNet 製品との接続

IF-CB/DMをミキサー(DM-4800またはDM-3200)に取り付け、 スイッチングハブを経由して、他のCobraNet製品と接続してくだ さい。

LANケーブルは、ストレートタイプのシールド付きカテゴリー 5 以上のツイストペアケーブルをご使用ください。

スイッチングハブは、CobraNetのホームページに掲載されている 推奨品をご使用ください。また、CobraNetのネットワークは、他 のネットワークから完全に独立させてください。

# 伝送距離について

使用可能なケーブルの長さは、ケーブルの品質、接続途中に含まれ る様々なデバイスにより影響されます。

カテゴリー 5のケーブルを使った場合の最長距離は100mです。 さらに長距離伝送をしたい場合は、マルチモード光ファイバーケー ブルを使うことができます(最長2km)。

# ミキサーのコントロール画面

以下は、DM-3200およびDM-4800のIF-CB/DMの設定画面で す。ALTキーを押し、"DIGITAL"画面を表示し、"SLOT"タブ (DM-4800の場合は"SLOT1-2"または"SLOT3-4")を選択 します。

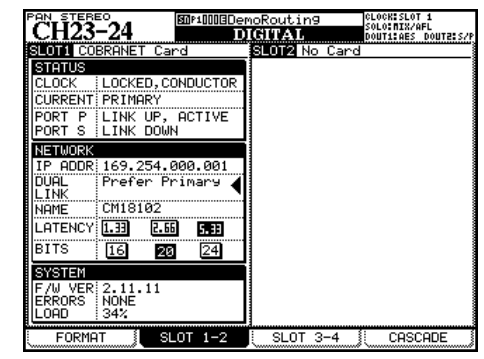

4つのカーソル(**§** / **¶** / **˙** / **¥**)キーを使ってカーソルを移 動します。JOG/DATAダイアルでもカーソル(**§** / **¶**)の上下 移動が可能です。

ENTERキーで確定します。

# ■ STATUS

IF-CB/DMカードの状況を表示します。

#### CLOCK:

Clockが同期しているかどうかと、本機(ミキサーを含む)が、 PERFORMERかCONDUCTORかを表示します。

## UNLOCKED:

本機がクロック同期していません。

LOCKED, PERFORMER:

本機器はPERFORMERです。クロック同期しています。 LOCKED, CONDUCTOR:

本機器はCONDUCTORです。クロック同期しています。

## **注 意**

- **≠** 本機がPERFORMERの場合は、ミキサーのクロックソースを、 IF-CB/DMが挿入されているスロットに設定してください。
- **≠** 本 機 がCONDUCTORの 場 合 は、 本 機 が 接 続 さ れ て い る CobraNet上の機器が本機のクロックに同期します。ミキサー のクロックソースはIF-CB/DMが挿入されているスロットに設 定する事をおすすめしますが、IF-CB/DM以外を選択する場合 はCobranet Discoveryで優先順位の高いCONDUCTORに設 定してください。
- **≠** 本機をPERFORMERにするのかCONDUCTORにするのかの 設定は、Cobranet Discovery (別アプリケーションソフト ウエア)で行います。

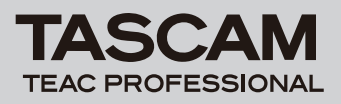

#### CURRENT:

装着 したIF-CB/DMが "PRIMARY" で動作 しているか、 "SECONDARY"で動作しているかを表示します。

#### PORT P:

PRIMARY PORTの状態を表示します。

#### PORT S:

SECONDARY PORTの状態を表示します。

#### ■ NETWORK

ネットワーク状況を表示します。

#### IP ADDR:

装着したIF-CB/DMのIPアドレスを表示します。

## DUAL LINK:

二重化されたネットワークの優先設定を行います。

#### Prefer Primary (初期設定):

**Primaryに接続されているネットワークを使います。** Primaryのネットワーク接続が切れたら、Secondaryのネ ットワークに自動的に切り換えます。Primaryのネットワー クが復帰したら、Primaryのネットワークに接続します。

Always Primary:

Primaryのネットワークだけを使います。

Always Secondary:

Secondaryのネットワークだけを使います。

#### Auto Switch:

起動時にPrimaryのネットワークを使います。Primaryの ネットワーク接続が切れたら、Secondaryのネットワーク に切り換えます。その後、Primaryのネットーワークが復 帰されてもSecondaryのネットワークを使用し続けます。 Secondaryのネットワークが切れたら、Primaryのネット ワークに切り換えます。両方とも接続が切れている場合は、 現在のポートで接続が復帰されるのを待ちます。

#### NAME:

装着したIF-CB/DMの名称を表示します。

#### LATENCY:

設定したレイテンシー("LATENCY")値を表示します。 BITS:

設定した量子化ビット数を表示します。

#### ■ SYSTEM

システム内容を表示します。

#### F/W VER:

IF-CB/DMのファームウエア・バージョンを表示します。

## ERRORS:

エラーが発生した回数を表示します。

#### LOAD:

ネットワーク負荷を表示します。

# DM-3200/4800 の設定

#### クロックの設定

DM-3200およびDM-4800の取扱説明書「第3章のクロック設定」 のPROJECT>CLOCKからクロックソースを選択してください。 **"Fs MODE" を "48k" に設定し、 "CLOCK SELECT" をIF-CB/** 

DMを装着したSLOTに選択するとコンダクター/パフォーマーの切 り換えでも安定して動作します。

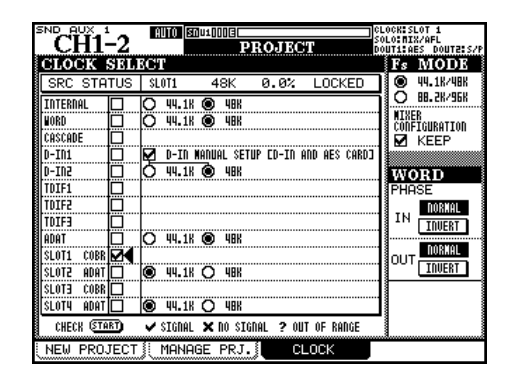

# 入力設定(入力ルーティング)

入力の設定は、DM-3200およびDM-4800の "ROUTING" 画 面の"INPUT"タブ画面で行います。

| <b>PAN</b><br><b>STEREO</b>             | 图MP1000BDemoRoutin9                     | CLOCK: SLOT 1<br>18./AFL                         |
|-----------------------------------------|-----------------------------------------|--------------------------------------------------|
| 24                                      | <b>ROUTING</b>                          | DOUTE: S/P<br><b>DAILT1</b>                      |
| INP<br>CH <sub>1</sub><br>RTN           | INP<br>SL<br>снэ<br>RTN                 | .ECT<br>-16                                      |
| NP<br>SLOT1-2<br>CH <sub>2</sub><br>RTN | INP<br>1–10<br>SL.<br>ΩT<br>CH10<br>RTN | CH17-32<br>CH33-48                               |
| -3<br>ΝP<br>ΩT<br>снз<br>RTN            | INP<br>CH1:<br>RTN                      | CH49-64<br>TRIGGER<br>nyn                        |
| ΝP<br>SLOT1<br>-4<br>CH4<br>RTN         | INP<br>sı<br>CH12<br>RTN                | 0D4\29<br>SOURO                                  |
| NP<br>CH <sub>5</sub><br>RTN            | INP<br>CH1<br>RTN                       | 2TRIN<br>M/L<br>osc<br>TD                        |
| NP<br>SL O<br>-6<br>CH6<br>RTN          | INP<br>SI<br>п<br>CH14                  | SLOT 1<br>TD<br>SLOT2<br>TDIF3                   |
| NP<br>CH <sub>7</sub><br>RTN            | ĻŅĒ.<br>CH15<br>RTN                     | SLOT3<br>ADAT<br>DIN<br>SLOT4<br>C.              |
| INP<br>SLOT1-8<br>снз<br>RTN            | INP<br>SL.<br>£<br>nт<br>CH16<br>ŔŤÑ    | <b>IOPBACK</b><br>ASD<br>MASTER<br>FFF           |
| SL<br>ОT<br>П<br>SOURCE<br>œ<br>INVERT  | 16<br>NP<br>CH16<br>сн<br>RTN           | DІ<br>SEL<br>ECT<br>iDIN2<br>XLR<br>nır<br>IRCAI |
| INPUT                                   | OUTPUT<br>OUTPUT                        | SLOT<br>INSERT<br>8                              |

[DM-3200のINPUTタブ画面]

- 1. POD 4つまみを使って、入力ソースグループを選択します。入 カソースグループは画面右下の"SOURCE SELECT"リスト に表示されています。
- 2. POD 3つまみを使って、入力ソースのルーティング先レイヤー を選択します。ルーティング先グループは、画面右上の"LAYER SELECT"リストに表示されています。
- **3.** カーソル(▲ / ▼ / ◀ / ▶) キーを使ってソースフィールドを 選択し、JOG/DATAダイアルを使って入力ソースを選択します。
- 4. 選択後、ENTERキーを押して選択を確定します。

## 出力設定(出力ルーティング)

出力の設定は、DM-3200およびDM-4800の "ROUTING"画 面の "OUTPUT SLOT" タブ画面で行います。

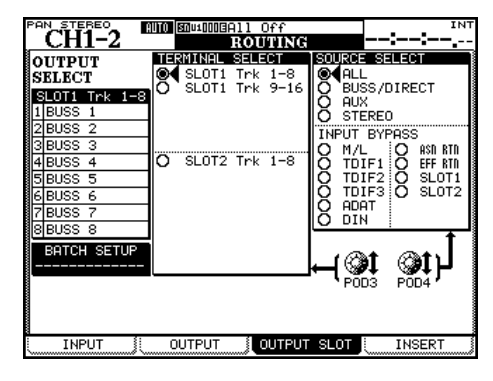

[DM-3200のOUTPUT SLOTタブ画面]

# **IF-CB/DM**

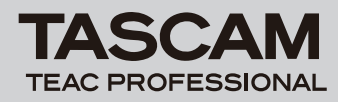

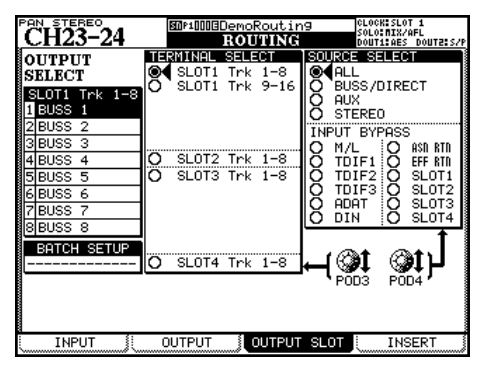

[DM-4800のOUTPUT SLOTタブ画面]

- 1. POD 4つまみを使って、画面右の"SOURCE SELECT"の出 力ソースグループを選択します。ここで選択した出力ソースグ ループが、画面左の"OUTPUT SELECT"部での各出力の選 択肢になります。
- 2. POD 3つまみを使って、画面左の"OUTPUT SELECT"部で 設定するIF-CB/DMの出力チャンネルのグループを8チャンネ ル単位で選択します。
- 3. カーソル(▲ / ▼ / ◀ / ▶) キーを使って "OUTPUT SELECT"部内の設定する出力チャンネルを選択し、JOG/ DATAダイヤルを使って出力ソースを選択し、ENTERキーを 押して確定します。

# CobraCAD と CobraNet Discovery

CobraCADは、ネットワークシステムの設計とダイアグノスティ クを行うツールです。グラフィックユーザーインターフェースを用 いて、CobraNet対応機器とネットワーク機器(スイッチングハブ など)を選び、機器間を接続し、サンプリング周波数、レイテンシー、 ビット数などを指定して、あらかじめシミュレーションを行うこと ができます。

CobraNet Discoveryは、ネットワーク上の機材のリストアップ、 サンプリング周波数、レイテンシー、ビット数の設定、ルーティング (送信側の指定、バンドル番号の設定、受信側の指定)、等を行います。 CobraNetを構築するためには、CobraNetのネットワーク内に、 CobraNet Discoveryがインストールされたパソコン(Windows) が必要になります。

# CobraCAD のインストール

1. 最新版のCobraCADは、以下のサイトよりダウンロードしてく ださい。

#### http://www.cobranet.info/downloads/cobracad

2. ダウンロードしたファイルをダブルクリックし、画面の指示に 従ってインストールを行ってください。

## CobraCAD の操作

CobraCADの《Help》メニューの《Help...》を選択すると、ヘルプ画 面が表示されます。操作方法につきましては、こちらをご参照ください。

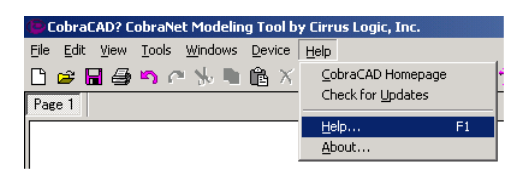

# CobraNet Discovery のインストール

1. 最新版のCobraNet Discovery Utiliyは、以下のサイトよりダ ウンロードしてください。

http://www.cobranet.info/downloads/disco

- 2. ダウンロードしたファイルをダブルクリックし、画面の指示に 従ってインストールを行ってください。
- 3. お使いのパソコンに《.NET Framework》がインストールされ ていない場合は、CobraNet Discovery Utiliyのインストール 中に、《.NET Framework》のインストールを促す画面が表示 されますので、《Yes》をクリックして《.NET Framework》 をインストールしてください。《.NET Framework》のインス トール終了後、再起動してから、再度CobraNet Discovery Utiliyのインストールを行ってください。

# CobraNet Discovery の操作

操作方法を説明したCobraNet Discover User Guideは、次の方 法で入手してください。

スタートメニューより全てのプログラムを選択し、《CobraNet Discovery》に矢印を持って行くと以下のようにメニューを表示 します。《User Guide》を選択するとCobraNet Discover User Guide PDFファイルを表示します。

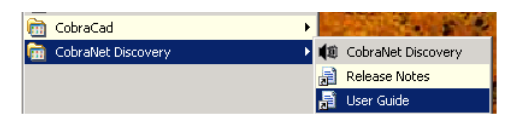

# 仕様

# DM-4800 / DM-3200 要件

#### ファームウェア

 DM-3200:バージョン1.70以上 DM-4800:バージョン1.70以上

※ DM-3200/DM-4800の フ ァ ー ム ウ ェ ア ア ッ プ デ ー ト は、 TMCompanionソフトウェアで行います。

#### 拡張スロット

DM-3200: SLOT 1でご使用ください DM-4800: SLOT 1またはSLOT 3でご使用ください

## 定格

オーディオ入力数:16 オーディオ出力数:16 量子化ビット数:16ビット、20ビット、24ビット サンプリング周波数:48kHz **PRIMARYおよびSECONDARY端子: RJ-45** 対応ケーブル:カテゴリー 5以上

(ストレート、ツイストペア、シールド付き) 最大ケーブル長: 100m (カテゴリー 5ケーブル使用時) 外形寸法:164 x 40 x 221mm(幅 x 高さ x 奥行き) 質量:0.3kg